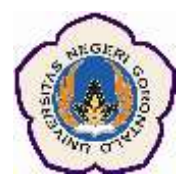

#### **e-Journal Builder**

**Digitalisasi data jurnal ke dalam sistem Open Journal System (OJS)**

**Pusat Teknologi Informasi dan Komunikasi Universitas Negeri Gorontalo 2013**

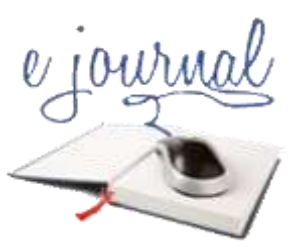

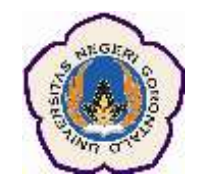

# **OUTLINE :**

- **I. Aplikasi eJurnal**
- **II. Bagaimana data ejurnal dibuat?**
- **III. Data apa saja yang disajikan?**
- **IV. Digitalisasi jurnal menggunakan eJurnal Builder**
- **V. Integrasi data Jurnal ke eJurnal**

**Aplikasi eJournal Builder digunakan untuk melakukan digitalisasi jurnal cetak menjadi ejurnal dan mempermudah pengelolaan jurnal mahasiswa ke dalam sistem eJurnal**

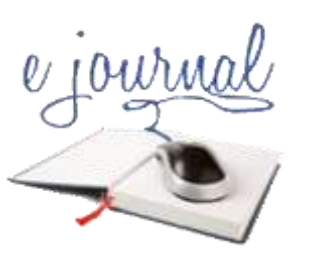

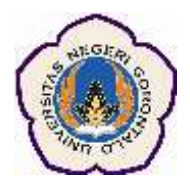

### **I. Aplikasi eJurnal**

Surat Edaran Direktorat Jenderal Pendidikan Tinggi Kementerian Pendidikan dan Kebudayaan RI No 2050/E/T/2011 tanggal 30 Desember 2011 mewajibkan Perguruan Tinggi dan pengelola jurnal untuk mengunggah karya ilmiah mahasiswa dan dosen pada portal Garuda, portal Perguruan Tinggi, portal jurnal ybs atau portal lainnya. Disamping itu SE Dirjen Dikti No 152/E/T2012 tanggal 27 januari 2012 juga mensyaratkan kelulusan mahasiswa harus sudah memiliki publikasi ilmiah. Untuk mengatasi masalah daya tampung jurnal, mahasiswa S-1 bisa menerbitkan jurnalnya secara online. Untuk itu setiap perguruan tinggi sebaiknya memiliki eJurnal. eJurnal untuk perguruan tinggi di Indonesia dibuat sesuai dengan Panduan Pengelolaan Jurnal Terbitan Berkala Ilmiah Elektronik yang diterbitkan oleh Direktorat Jenderal Pendidikan Tinggi Kementerian Pendidikan dan Kebudayaan RI. Sistem eJurnal ini menggunakan perangkat lunak Open Journal System (OJS) yang dikembangkan oleh Public Knowledge Project (PKP) yang merupakan partnership dari Simon Fraser University, Standford University, University of Pittsburgh, Ontario Council of Univeristy Libraries dan California Digital Library.

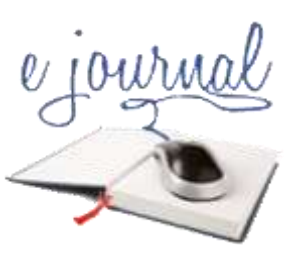

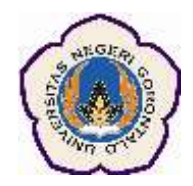

# **II. Bagaimana data eJurnal dibuat?**

Proses yang terdapat pada eJurnal adalah sebagai berikut

- 1. Membuat Volume Jurnal (Issues)
- 2. Membuat Konten Jurnal
- 3. Administrasi Halaman web
- 4. Administrasi User

Prosedur eJurnal dimulai dari sebuah manuscript yang dikirim oleh penulis, dilakukan proses reviewing, tracking, dan sebagainya hingga manuscript tersebut diterima untuk diterbitkan dalam sebuah jurnal, semuanya dilakukan secara online.

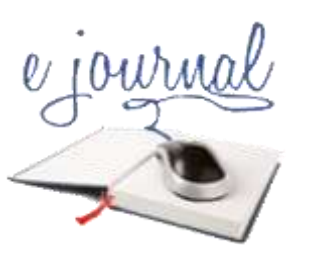

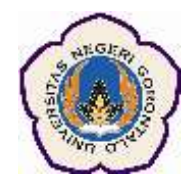

## **III. Data apa saja yang disajikan?**

#### **Data yang terdapat pada eJurnal adalah**

**1. Nama Jurnal**

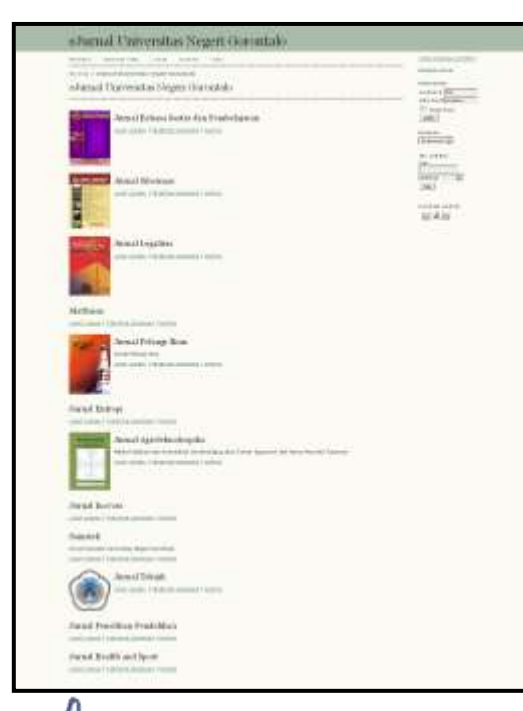

Dalam satu sistem OJS bisa terdapat lebih dari satu jurnal. Khusus untuk eJurnal Universitas Negeri Gorontalo terdapat 11 jurnal yaitu Jurnal Health dan Sport, Jurnal Penelitian Pendidikan, Jurnal Teknik, Jurnal Inovasi, Jurnal Agroteknotropika, Jurnal Entropi, Jurnal Pelangi Ilmu, Jurnal MatSains, Jurnal Legalitas, Jurnal Sibermas dan Jurnal Bahasa, Sastra dan pembelajaran

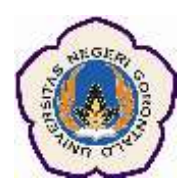

**2. Volume, tahun dan edisi Jurnal**

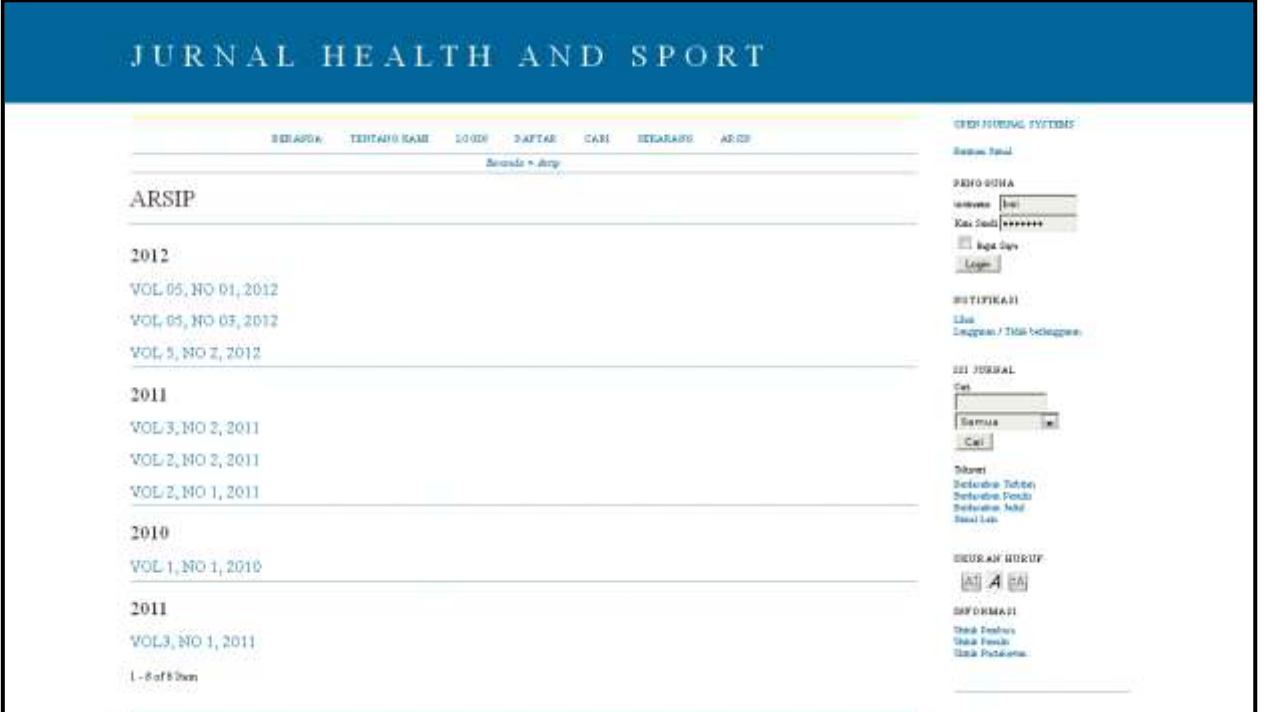

Pada setiap jurnal terdapat lebih dari satu Volume dan Edisi. Volume dan edisi ini dikategorikan per tahun.

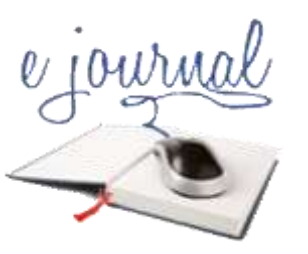

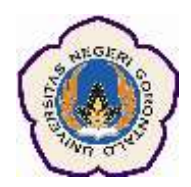

**3. Artikel dan penulis pada tiap volume/edisi jurnal**

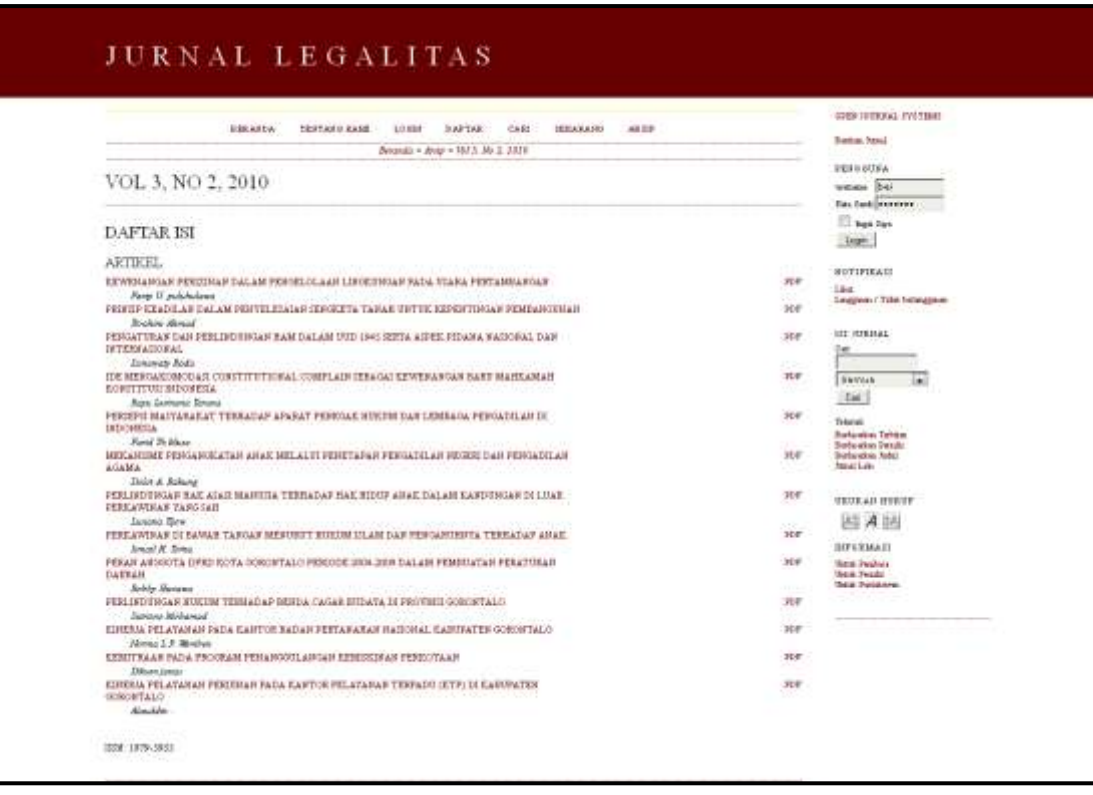

Dalam setiap edisi jurnal terdapat artikel yang dibuat oleh penulis yang telah lolos dari review pengelola jurnal

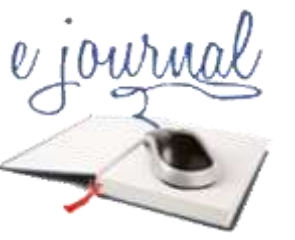

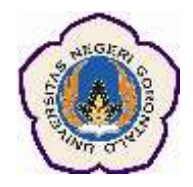

**ACTION** 

EDIT | LOG IN AS | REMOVE | DISABLE

EDIT | LOG IN AS | REMOVE | DISABLE

EDIT | LOG IN AS | REMOVE | DISABLE

EDIT | LOG IN AS | REMOVE | DISABLE

#### **4. Administrasi User**

Selain mengelola situs web jurnal, Manager Journal juga bertanggung

Enrollment

All Enrolled Users

surnal Managers

**USER NAME** 

**JEROWN** 

33422

SJONES

**VOLDMA** 

Servd Email Select All

ADMIN

 $1 - 5$  of 5 Items

tecription Managers

NAME Joe Brown

Jimmy Jazz

Sally Jones

Jane Smith

Vincent Oldman

Cancel NROLL AN EXISTING USER | CREATE NEW USER | SYNC ENROLLMENT

EMAIL

ibrown@mail...

ijazz@mailin...

si@mailinato...

vo@anvwhere.ca

stranack@gma... (

jawab untuk semua akun user dalam sistem. Dari halaman Manager Journal Pengguna, akan ditemukan menu Users. Pilih Users enrolled in

this Journal untuk mengedit akun pengguna.

Disini kita dapat mengedit setiap akun pengguna, log in sebagai mereka untuk sementara melakukan apapun tugas atau memecahkan masalah, menghapusnya dari daftar, atau menonaktifkan akun mereka.

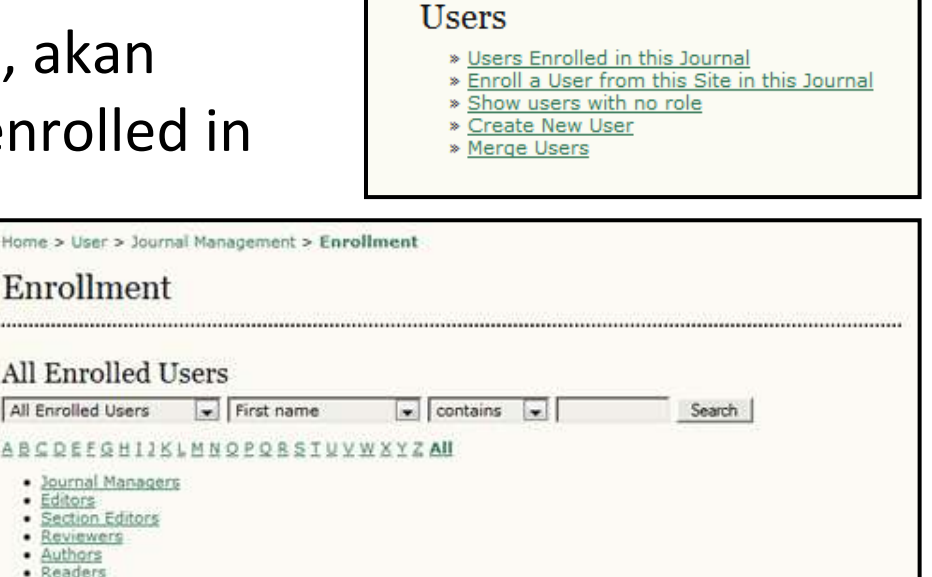

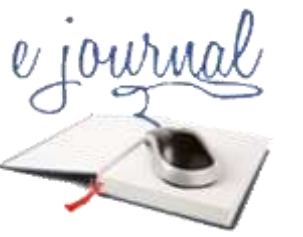

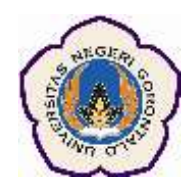

**5. Administrasi Situs eJurnal**  Untuk mengubah judul situs ejurnal, setiap teks pada homepage, atau informasi kontak utama, meninjau pengaturan situs Anda. Dari menu Administration Situs, di bawah judul Manajemen Situs, pilih Pengaturan Situs. Disini informasi mengenai situs ejurnal UNG secara keseluruhan, bukan jurnal Lournalndividu.

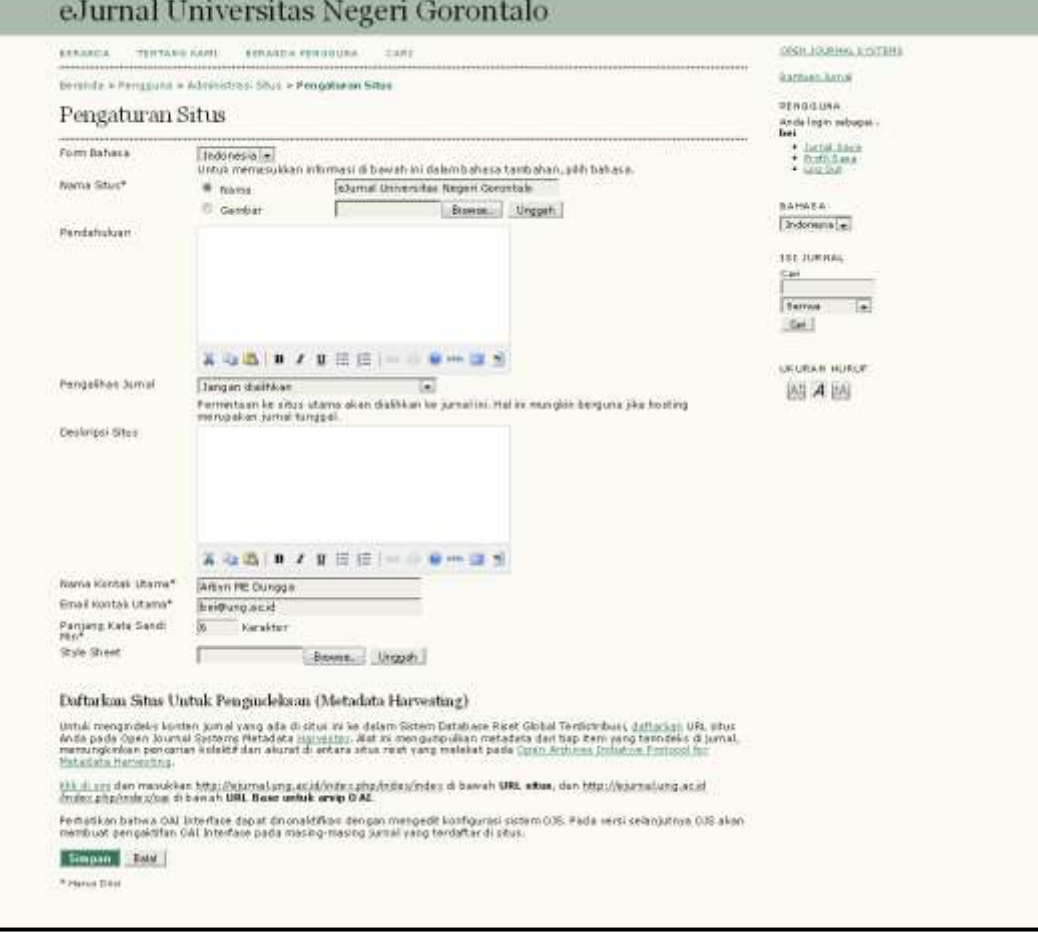

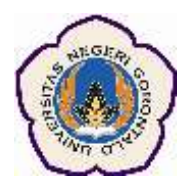

# **IV. Digitalisasi Jurnal menggunakan eJournal Builder**

eJurnal UNG saat ini masih dalam bentuk digitalisasi Jurnal Cetak yang dionline-kan ke Internet menggunakan Sistem eJurnal. Untuk mendigitalisasi data eJurnal ini diperlukan aplikasi untuk membuat dan mengelola file XML yang akan diimport ke dalam aplikasi eJurnal UNG. Pusat Teknologi Informasi dan Komunikasi (PUSTIKOM) Universitas Negeri

Gorontalo telah membuat aplikasi tersebut yang dinamakan eJournal Builder. Aplikasi ini dapat diakses secara online dari internet pada alamat [http://ebuild.ung.ac.id](http://ebuild.ung.ac.id/)

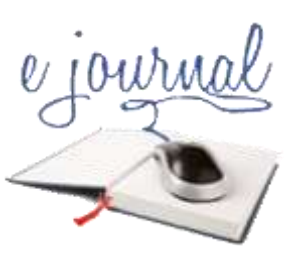

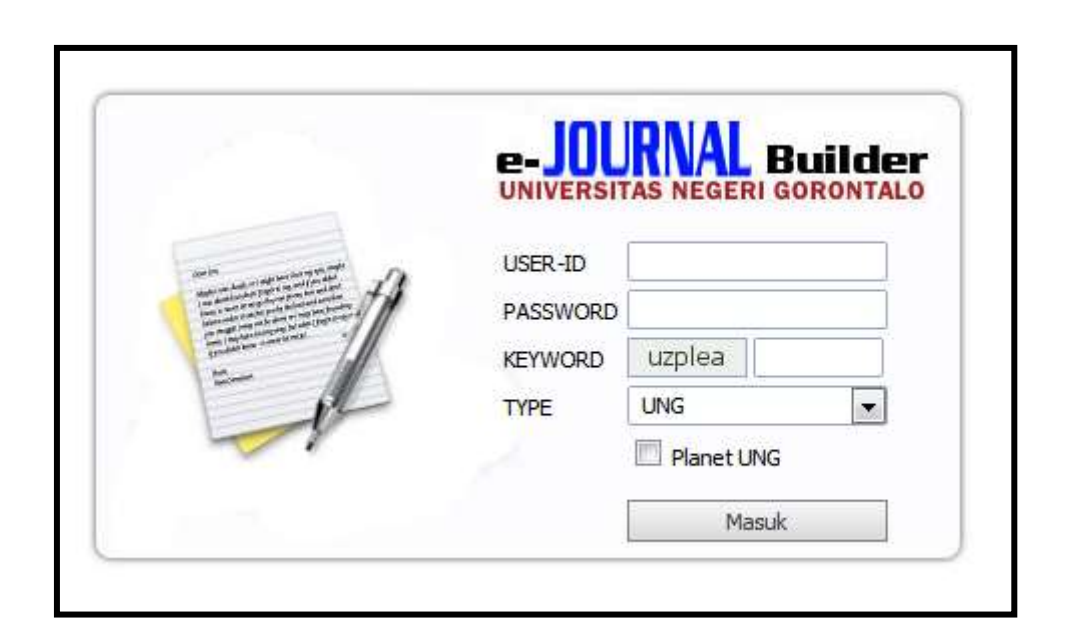

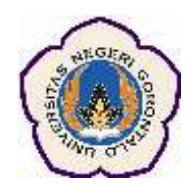

Login yang digunakan di aplikasi ini menggunakan user dan password Single Sign In dari Sistem Informasi Tata Usaha UNG.

Bagi pengguna non-UNG bisa mendaftar dulu dengan memilih Type Sahabat

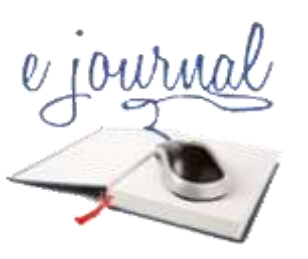

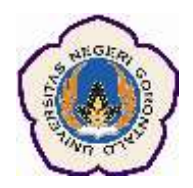

#### Proses pendaftaran dimulai dengan meng-klik pada link *Belum Jadi SahabatUNG*

Link ini akan membawa kita pada halaman pendaftaran

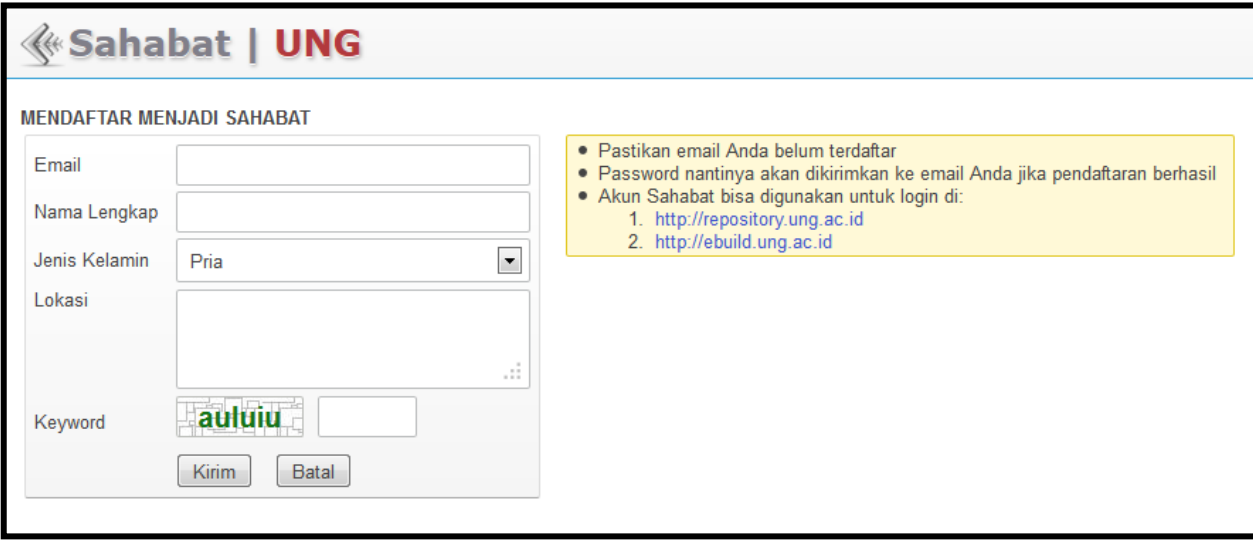

Isilah **semua** form diatas kemudian klik tombol Kirim

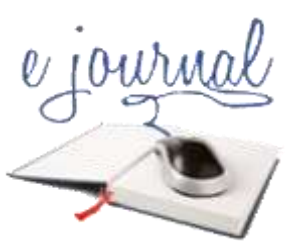

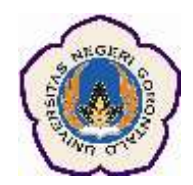

#### Kita akan menerima email konfirmasi yang berisi password

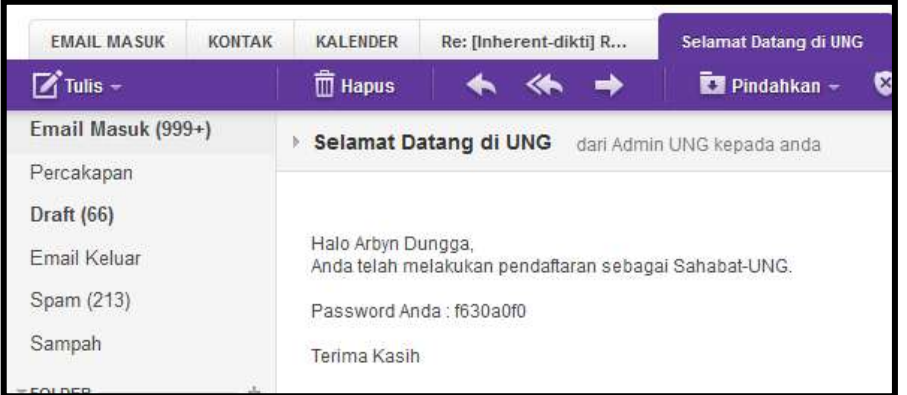

Silahkan login kembali ke ebuild.ung.ac.id dengan memilih Type Sahabat

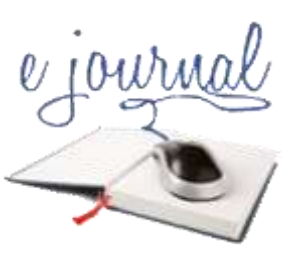

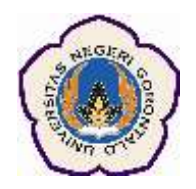

Setelah login, akan terbuka halaman untuk memasukkan data jurnal cetak. Ada beberapa menu yang tersedia yakni :

- Home = > Ke halaman utama
- Generate => Membuat file XML
- Password => Mengganti password
- Logout => Keluar dari aplikasi

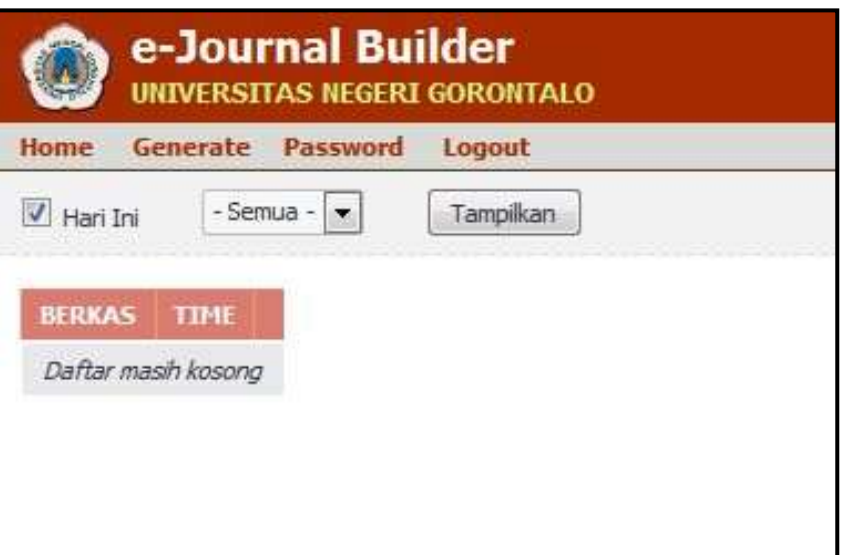

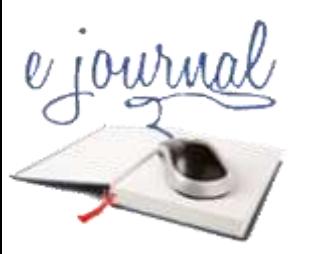

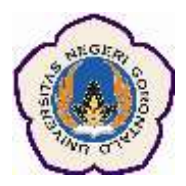

#### **Untuk mulai membuat file XML, klik di menu Generate**

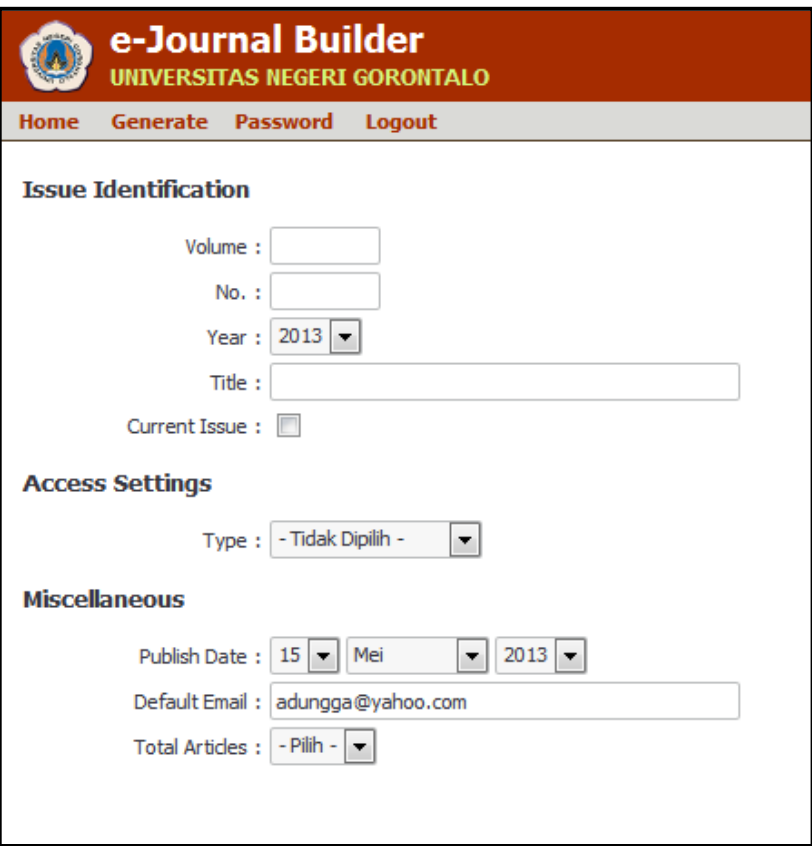

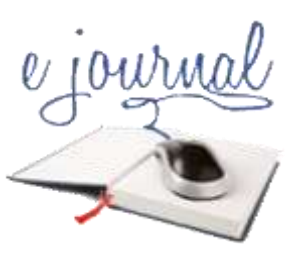

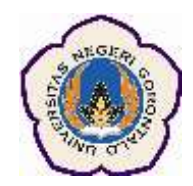

Silahkan diisi metadata dari jurnal yang akan diimport Issue Identification

- Volume, No, Year, Title

Access Setting

- Type : Open Access, Subscription Based

Miscellaneous

- Publish Date : Tanggal Publikasi Jurnal
- Default email address : alamat email default jurnal
- Total Articles : Jumlah artikel

Pada saat kita memasukkan Total Articles, aplikasi akan membuat daftar inputan sesuai jumlah artikel yang kita masukkan

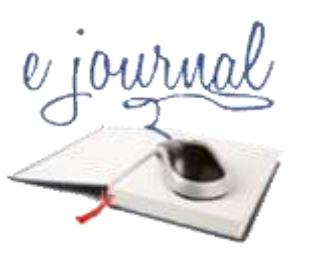

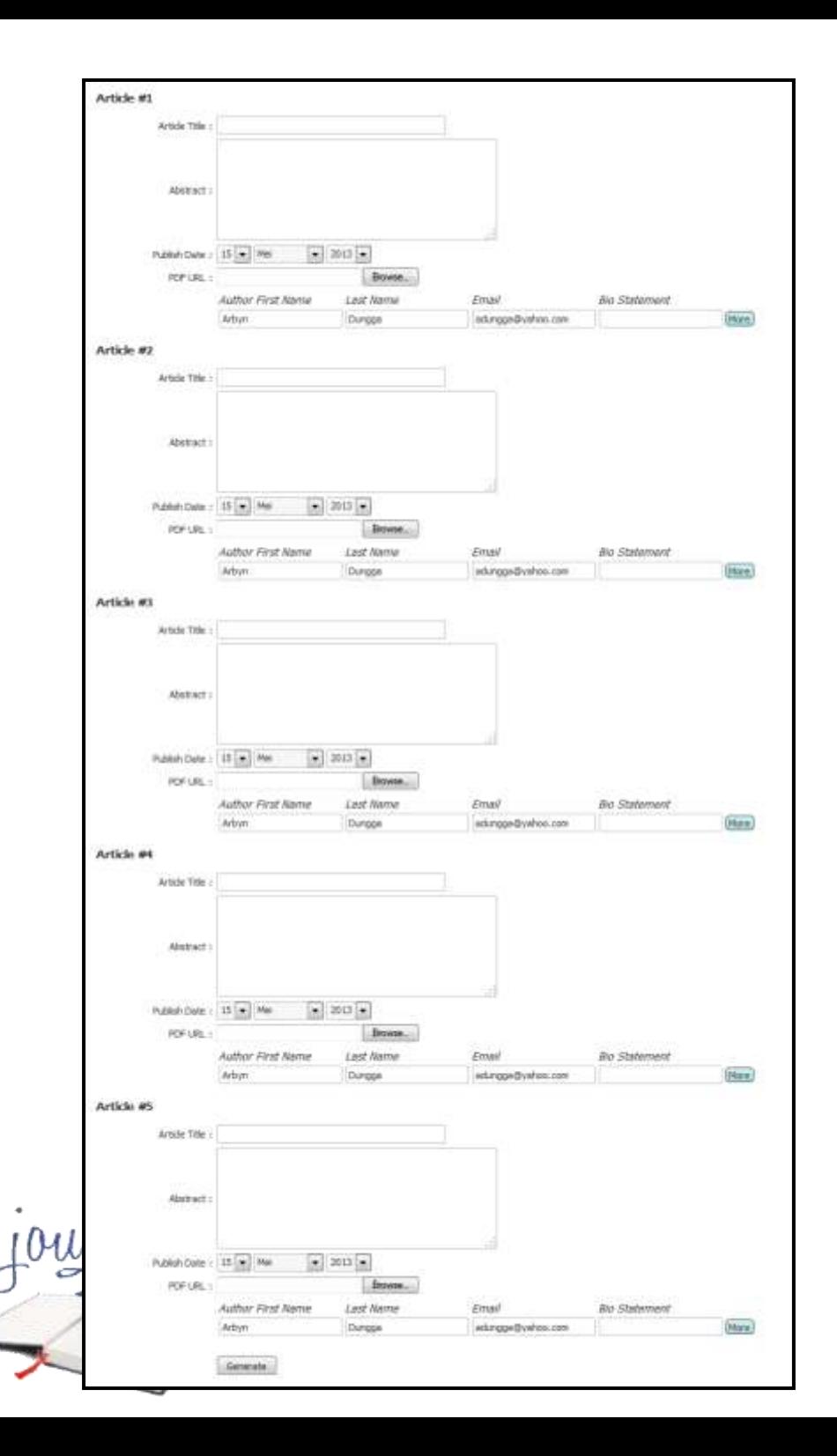

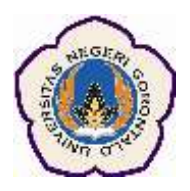

Masukkan data setiap artikel seperti Judul, Abstrak, Tanggal Publikasi, File PDF, Nama Penulis dan email. Setelah semua data artikel diinput, simpan form ini. File XML dan file-file pdf akan tersimpan disistem. File XML ini yang akan diinput ke dalam sistem OJS

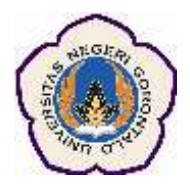

### **V. Integrasi data Jurnal Cetak ke eJurnal**

Untuk memasukkan data hasil generate dari eJournal Builder ke dalam Sistem OJS, kita harus login dulu ke sistem ini

#### **Login di system OJS**

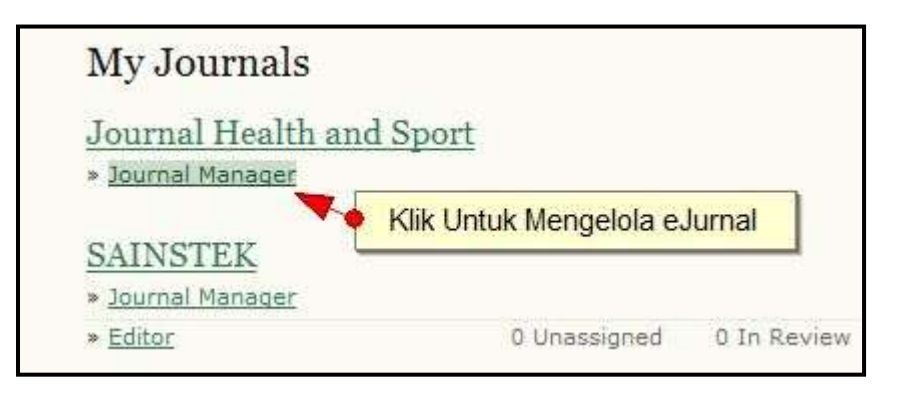

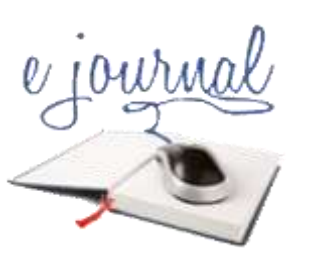

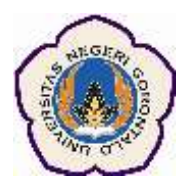

#### **Klik Link Journal Manager**

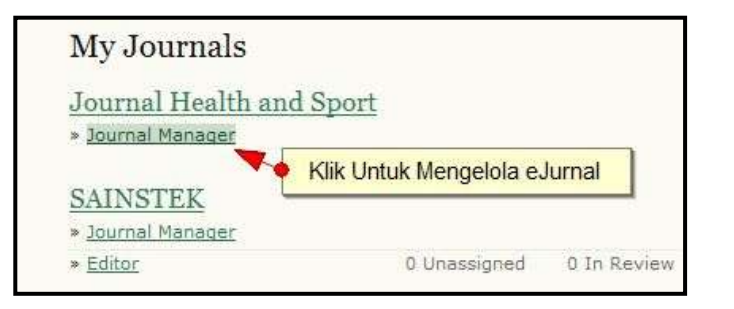

**Pilih Import/Export Data**

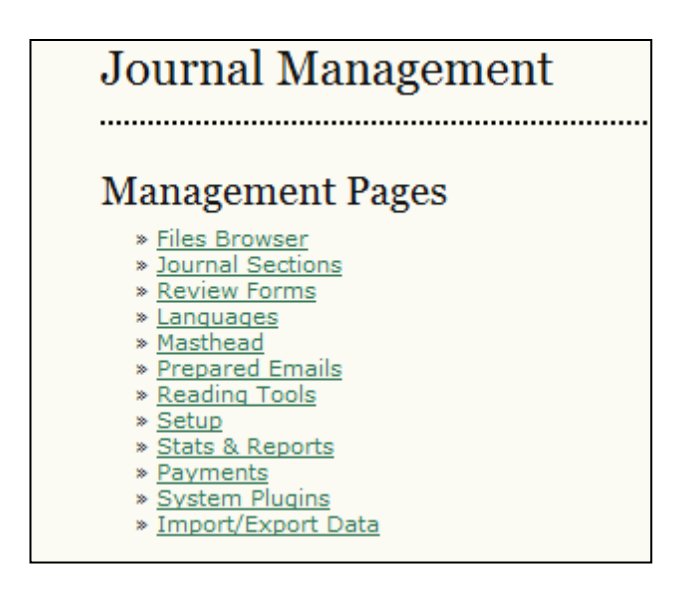

e journ

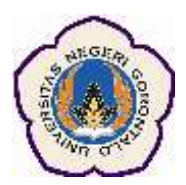

#### **Pilih Article & Issues XML Plugin**

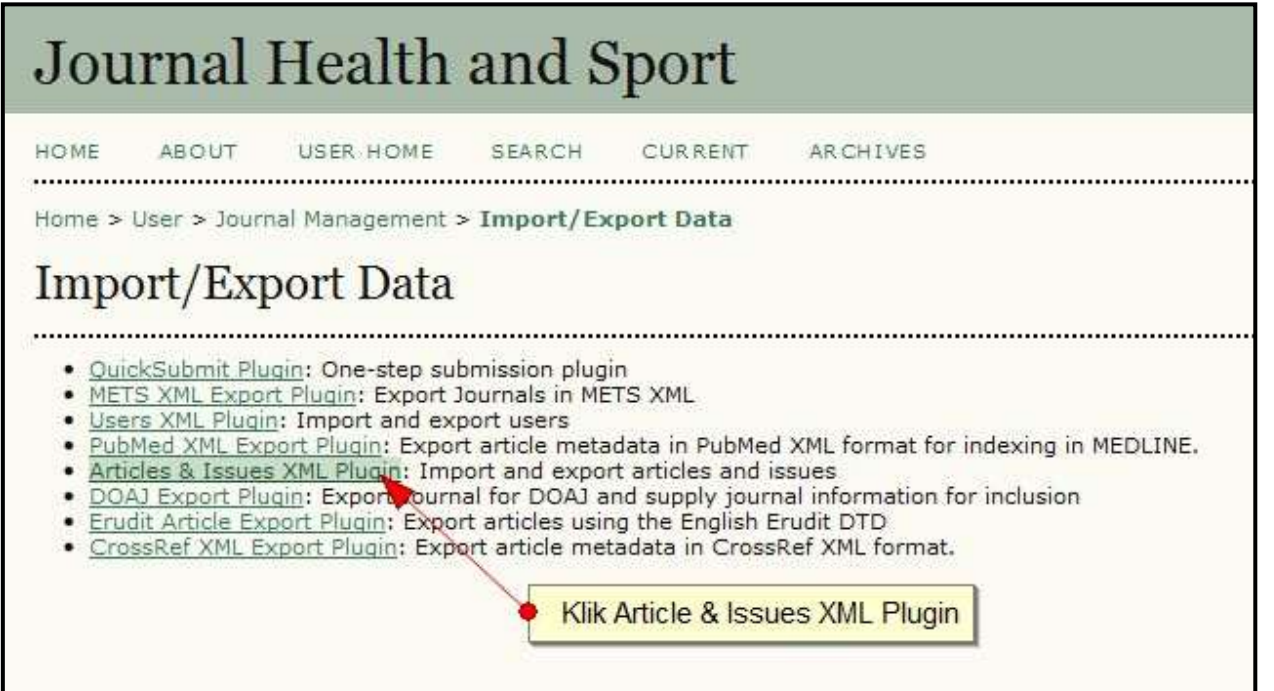

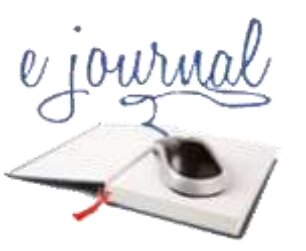

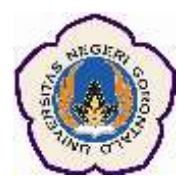

 **Pada bagian Import Data, klik Browse dan pilihlah file XML hasil generate dari eJournal Builder, kemudian klik Import**

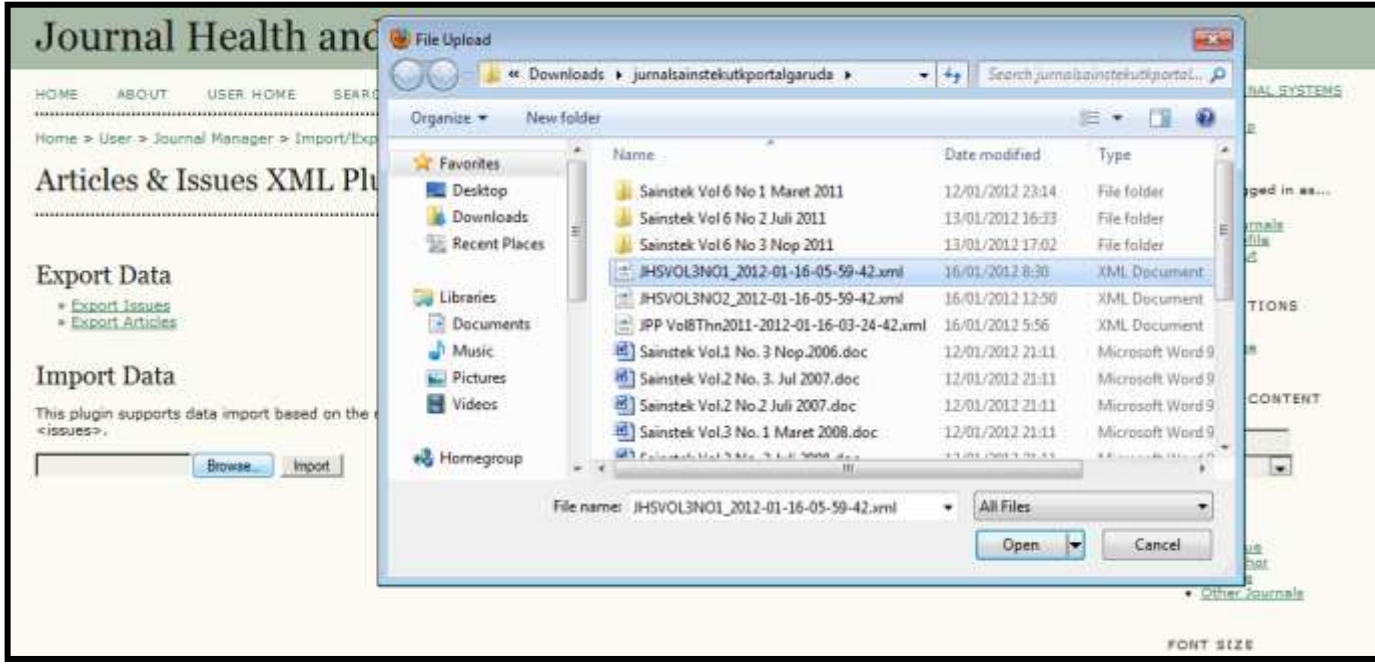

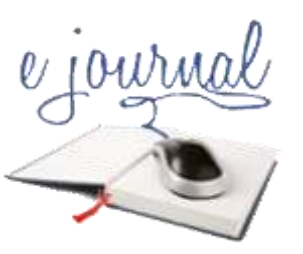

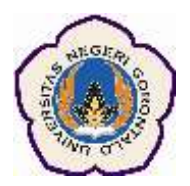

**Hasil dari generate file ini berupa satu edisi volume jurnal seperti tampilan di bawah ini**

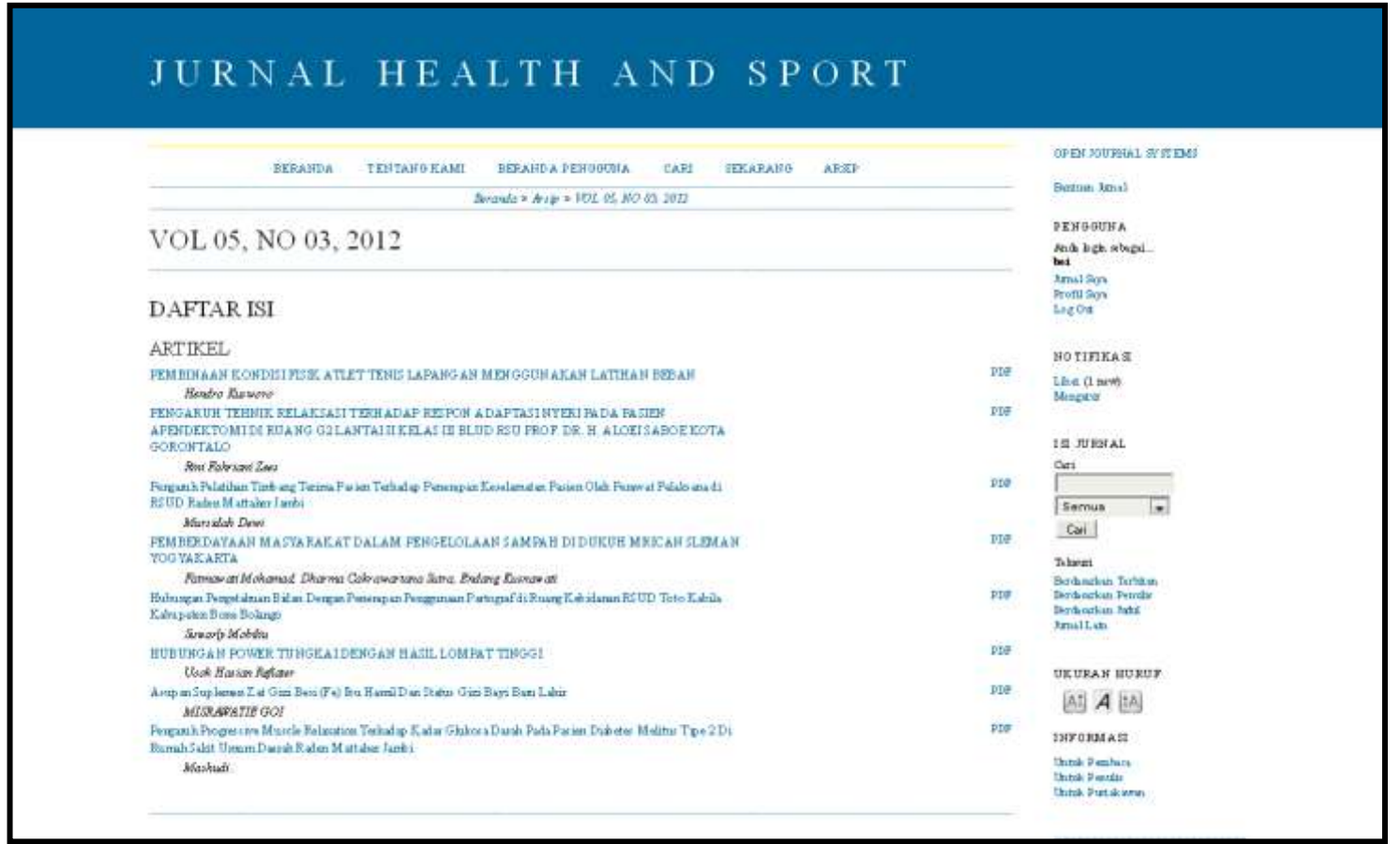

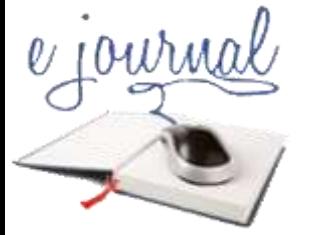

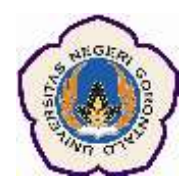

Demikian materi tentang aplikasi *eJournal Builder* yang sangat bermanfaat dalam melakukan digitalisasi jurnal cetak ke dalam format eJurnal dan memudahkan dalam pengelolaan jurnal online mahasiswa.

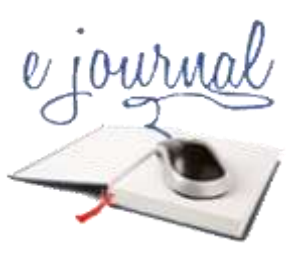